# **Генерация запроса на сертификат открытого ключа ЭЦП.**

Первым этапом генерации запроса на сертификат открытого ключа ЭЦП является установка программы КриптоПро ВЕРСИИ 3.6 (!) По ссылке http://www.cryptopro.ru/cryptopro/products/csp/install.htm необходимо зарегистрироваться на сайте, затем скачать дистрибутив. После этого запустите установочный файл и следуйте приведенным ниже инструкциям.

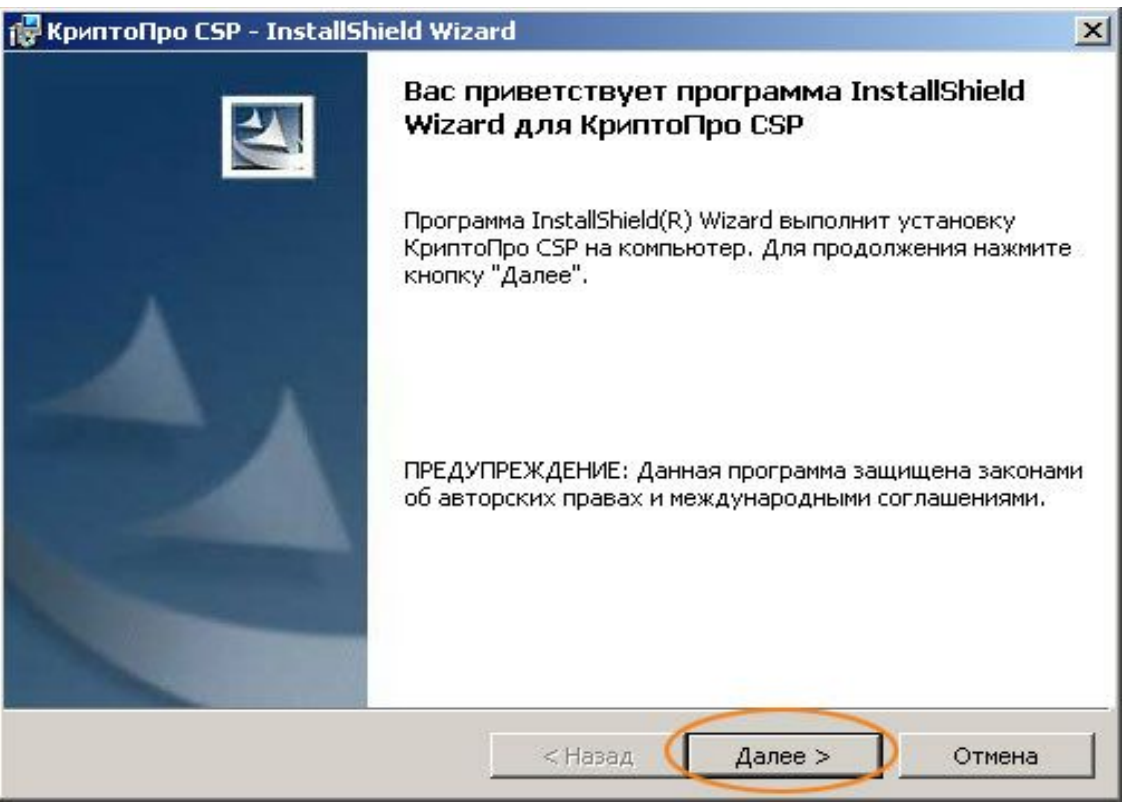

#### - КриптоПро CSP - InstallShield Wizard

#### Лицензионное соглашение

Пожалуйста, внимательно прочтите следующее лицензионное. соглашение.

> ВНИМАТЕЛЬНО ОЗНАКОМЬТЕСЬ С ЛИЦЕНЗИОННЫМ СОГЛАШЕНИЕМ НА -ИСПОЛЬЗОВАНИЕ ИЗДЕЛИЯ

### ЛИЦЕНЗИОННОЕ СОГЛАШЕНИЕ

#### 1. Термины и определения

1.1. Настоящее Лицензионное соглашение является общей офертой между ООО "КРИПТО-ПРО" и Пользователем - физическим или юридическим лицом. Настоящее Лицензионное соглашение в случае согласия, выраженного в форме молчания в течение 7 дней с момента приобретения права на использование Изделия, в соответствии со ст. 433 ГК РФ имеет силу договора.

1.2. Под Изделием понимается программа/комплекс программ для ЭВМ, включая носители и документацию, авторские права на которые принадлежат ООО «КРИПТО-

< Назад

< Назад

Далее >

Далее >

Отмена

Отмена

 $\vert x \vert$ 

• Я принимаю условия лицензионного соглашения

С Я не принимаю условия лицензионного соглашения

#### InstallShield -

InstallShield -

Принятие Лицензионного соглашения.

криптоПро CSP - InstallShield Wizard Сведения о пользователе Укажите сведения о себе. Пользователь: Васильев Организация: NORDEX Серийный номер: Введите серийный номер, соответствующий лицензионному соглашению. Без заданного серийного номера срок действия продукта 30 дней.

Введите данные о пользователе, поле «Серийный номер» оставьте пустыми, после того, как Вы получите лицензию на использование «КриптоПро CSP» ( вместе с сертификатом), Вы сможете ввести свой серийный номер.

#### - КриптоПро CSP - InstallShield Wizard

#### Вид установки

Выбор наиболее подходящего вида установки.

Выберите вид установки.

#### • Обычная

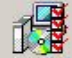

Будет установлен стандартный набор компонент.

#### **Выборочная**

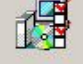

Выбор необходимых компонентов программы и папки, в которой они будут установлены. Рассчитана на опытных пользователей.

 $\boldsymbol{\mathsf{x}}$ 

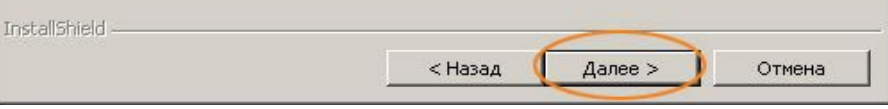

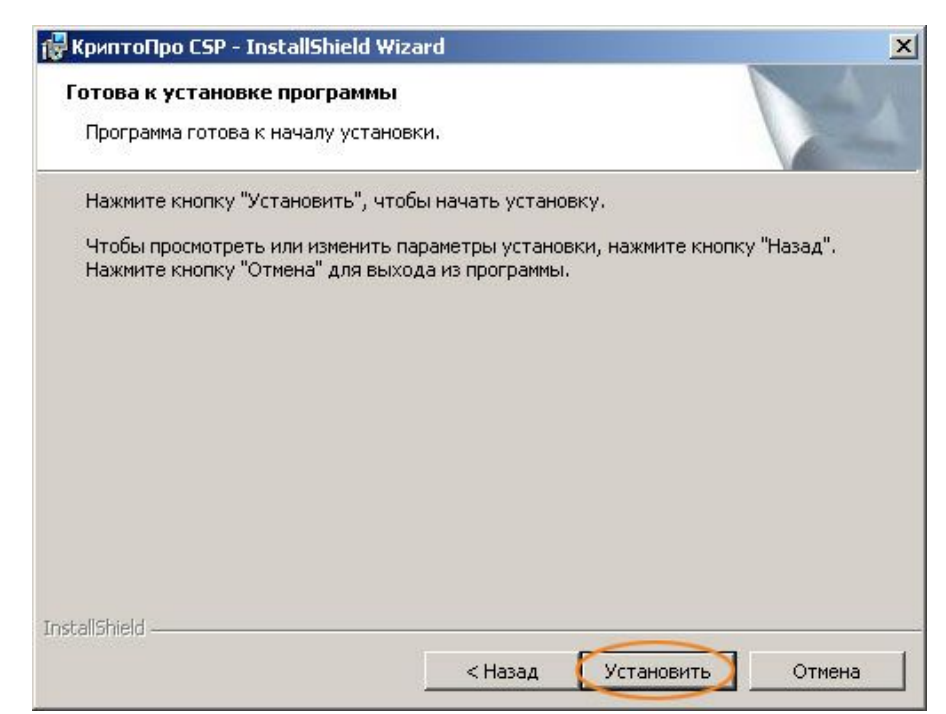

Выберите обычный вид установки и нажмите кнопку «Далее», затем «Установить»

Нажмите кнопку «Готово». После установки программы необходимо перезагрузить Ваш компьютер.

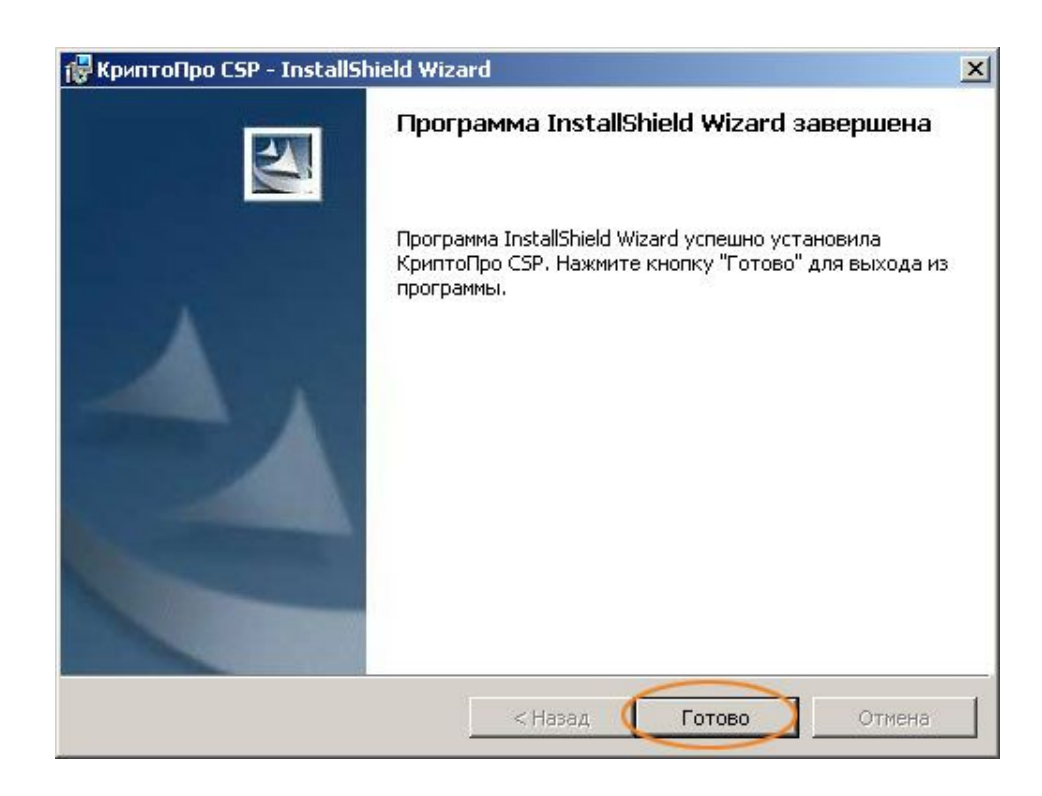

18 Сведения о программе установки КриптоПро СSP  $\times$ Для учета изменений в настройках КриптоПро CSP требуется перезагрузка системы. Нажмите кнопку "Да", чтобы перезагрузить компьютер сейчас, либо кнопку "Нет", чтобы выполнить перезагрузку позже вручную. Дa Нет

Нажмите кнопку «Готово». После установки программы необходимо перезагрузить Ваш компьютер.

## После перезагрузки компьютера откройте **Пуск - «Панель управления».** В ней появится ярлык «КриптоПро CSP».

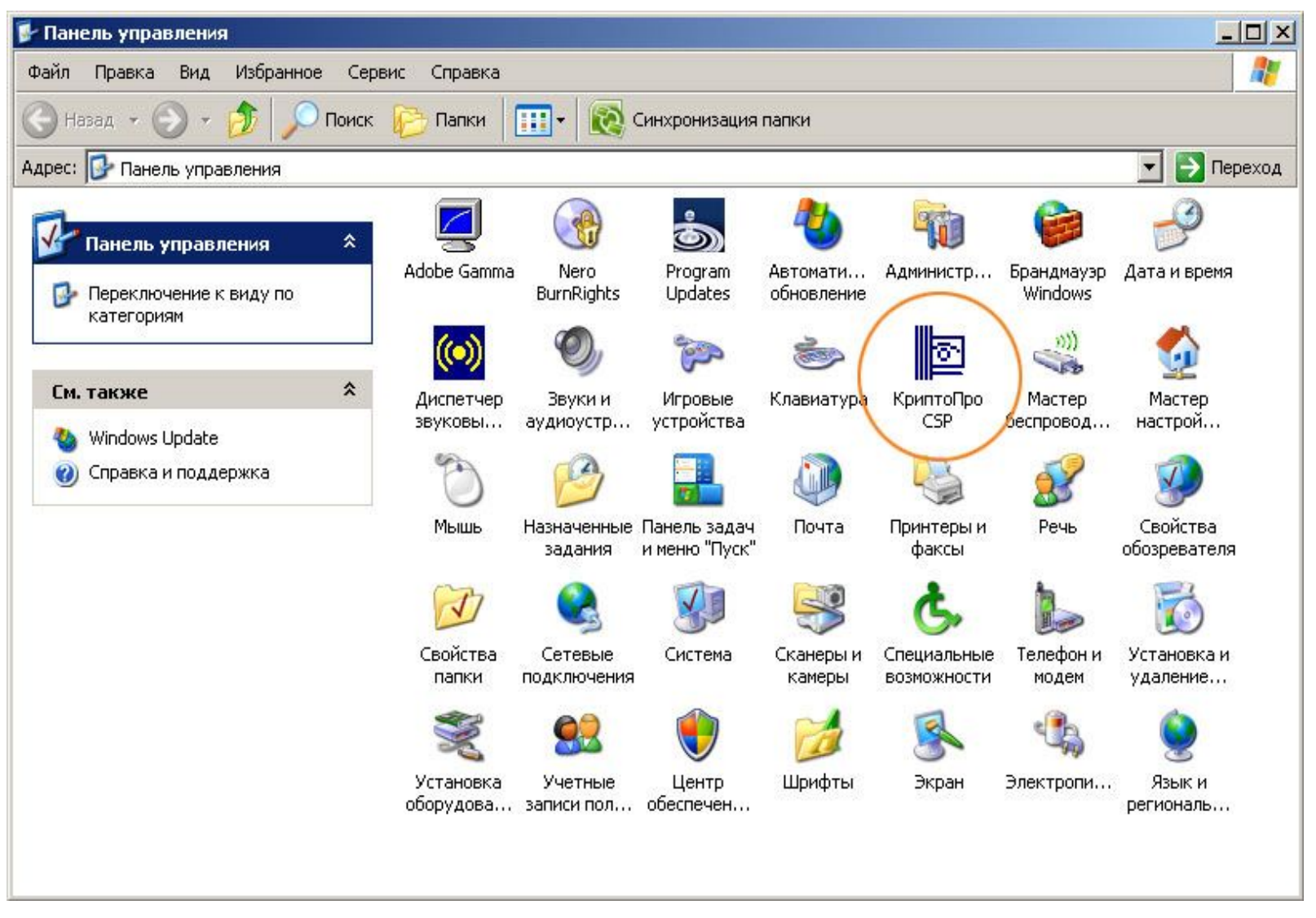